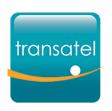

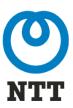

## GETTING STARTED

With your IoT Connect Connect Service

## In this Quick Start Guide your will learn:

1# What are the SIM statuses and how do they work

How to create your first Service Profile

3# Activating your first SIM cards

Let's get started!

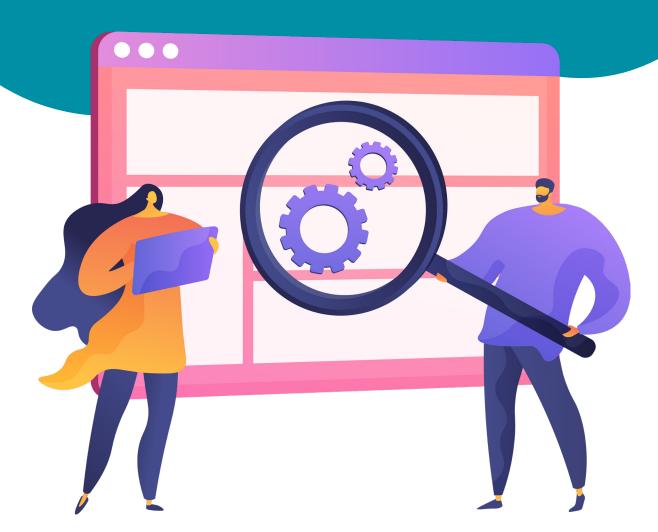

# What the SIM statuses, and how do they work?

#### Available

New SIMs are shipped in **Available** status. They must be activated to be used. Monthly line fees are not charged for Available SIMs.

An **Active** SIM is ready to be used and monthly line fees are applied.

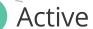

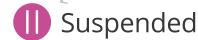

A **Suspended** SIM cannot be used until it is reactivated. There are 3 types of suspension:

#### Manual suspension

A user suspended the SIM in the interface or via API. You can unsuspend it immediately.

#### Automatic suspension

A usage limit you set in the Service Profile was reached and the SIM was automatically suspended.

#### **Operator Suspension**

The Transatel system suspended the SIM due to abnormally high usage. You need to contact our Support or your Account Manager to unsuspend the SIM.

### Test mode

Test mode is an option that gives the SIM a quota of data & SMS to be used for a specific period of time before becoming active. While in test mode, the monthly line fee is not charged. Once a quota is reached, the SIM automatically switches to the next status.

### Sleep mode

Sleep mode is an option that enables you to pause a SIM's subscription for a limited length of time. During this period, the line fee is not charged. If you have a commitment for your SIM, the period spent in sleep mode will extend the commitment period.

#### **Terminated**

Once terminated, the SIM cannot be used anymore, and the monthly line fee stops. If your contract has a SIM commitment period, and you choose to terminate the SIM before the end of the period, the monthly line fees of the remaining months will be charged.

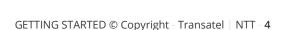

# 2#

# How to create your first Service Profile?

- A Service Profile is a configuration that will be applied to your SIMs to:
- Define the Service Pack & Rate Plan to be used
- Allow or deny certain types of usages, select services...
- Set usage limits & decide what should happen if they're reached
- To activate a SIM card, you must select a Service Profile but you can change the Profile during the SIM's lifecycle.

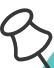

#### **IMPORTANT NOTES**

regarding the modification Service Profiles, Rate plans or options:

- You can change the connectivity services of the Service Profile anytime, and **it will apply to all the SIMs using this profile** (ie: allow or bar SMS...)
- The rate plan and Service Pack of a Service Profile cannot be changed. If you want to change the rate plan or Service Pack of your SIM, you must apply another Service Profile
- Switching a SIM card to a Service Profile with a different Rate Plan (i.e. changing from Pay per Use to a pooled bundle) will be effective the following month.

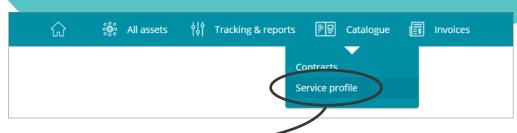

Service Profiles are found in the **Catalogue** menu.

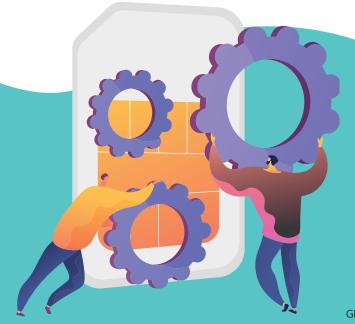

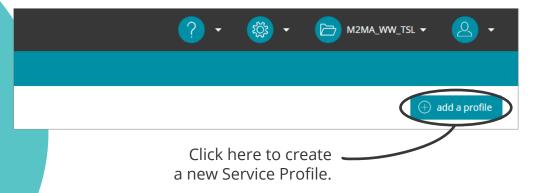

### How to create a Service Profile?

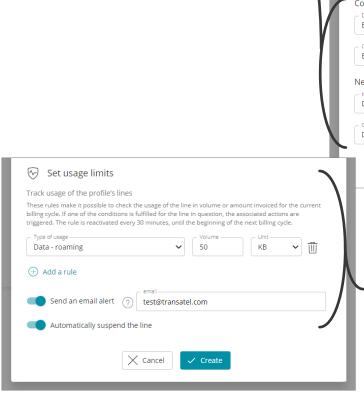

**Communication services** 

advanced options...

Enable or disable data, SMS, select

CREATE A SERVICE PROFILE The profile is linked to the customer account M2MA\_WW\_TSL (1) Profile my profile Service pack -IoT Connect Name of Rate Plan M2MA\_WW\_TSL Service and option settings Enable or disable, allow or block uses to control usage Communication services Enabled Outgoing SMS\* Enabled Network barrings Disabled Outgoing voice Disabled X Cancel

#### **Profile**

- Select a name for your Service Profile
- Select the Service Pack (a Service Pack is the set of services & options available to your SIM)
- Select a Rate Plan (Pay per Use, Pooled Bundle...)

Save the Profile
To continue to the next step

**Usage limits** 

Once the Profile is created, you can create set usage limits, and decide what actions should be triggered if they are reached. You can set usage limits for roaming data, roaming SMS and out of bundle (pay per use) charged value. (As our IoT offers are based on roaming, make sure to select the roaming variant for SMS and data).

## 3# Activating your first SIM cards

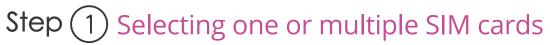

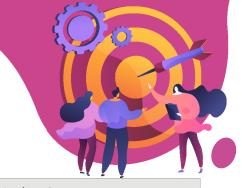

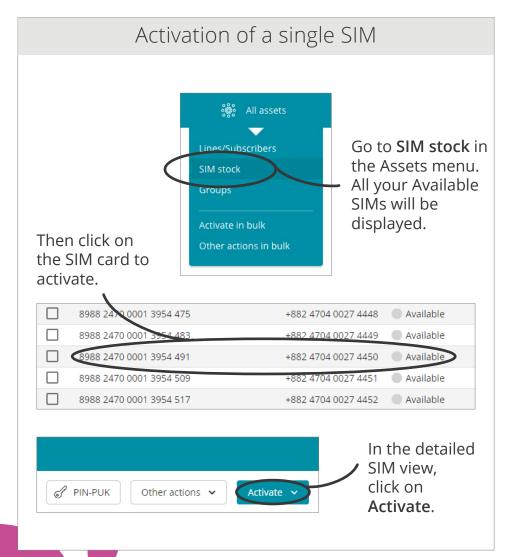

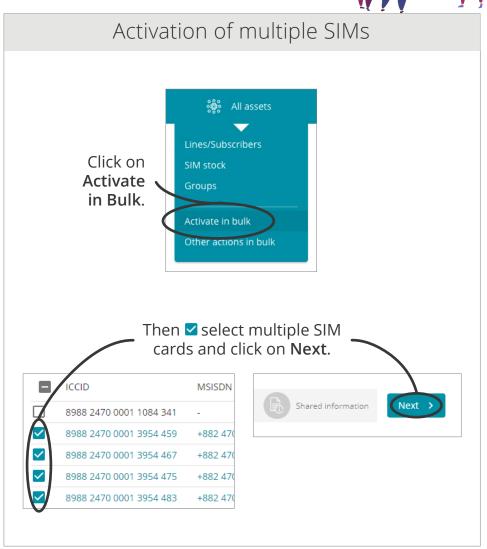

## Step 2 Selecting the Service Profile

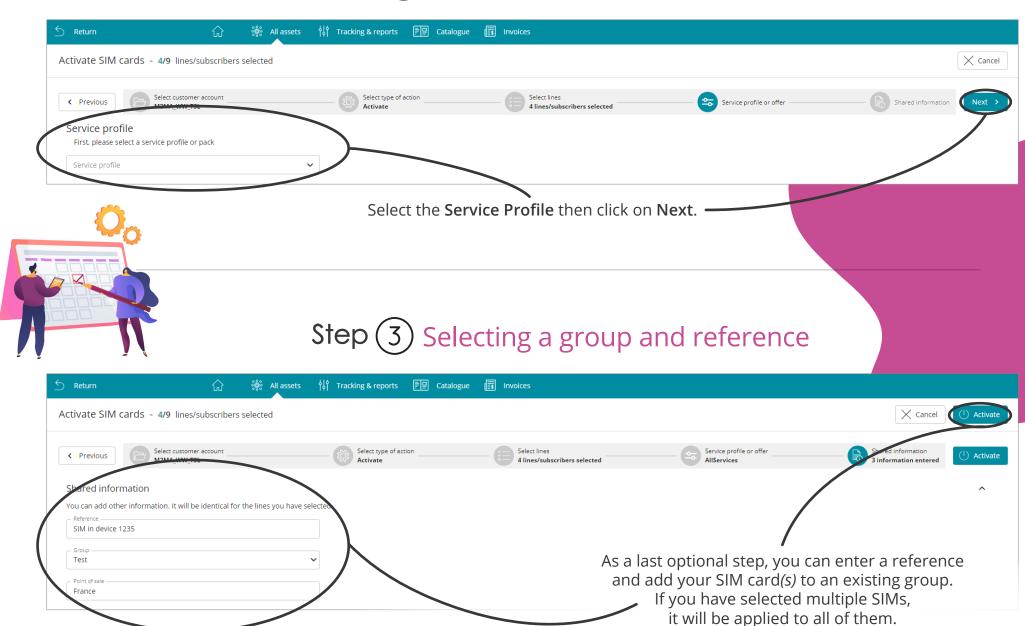

Finally, click on Activate.